**york**telecom

# **Mediasite Viewer: Overview**

The *Mediasite Viewer* allows you to view a standalone presentation — including synchronized support materials — using your Web browser. Watching a presentation using the *Mediasite Viewer* is virtually the same as being in the room with the presenter. Keeping pace with the presentation is easy because presentation material is updated instantly.

# **Mediasite Viewer Requirements**

Sonic Foundry recommends the following system requirements for the best presentation viewing experience with *Mediasite Viewer*:

- Microsoft Windows 2000, Windows XP, Windows 2003
- Display resolution of 800 x 600 pixels or greater
- Windows-compatible sound card
- Microsoft Internet Explorer 6.0 SP1.
- Windows Media Player 9.0
- Broadband Internet connection (256 Kbps & above)

# **Mediasite Viewer Controls**

The *Mediasite Viewer* window includes separate controls for the video and slide show portions of a presentation.

### **trols Video con**

Use the buttons below the video display to control playback, video settings, and volume settings.

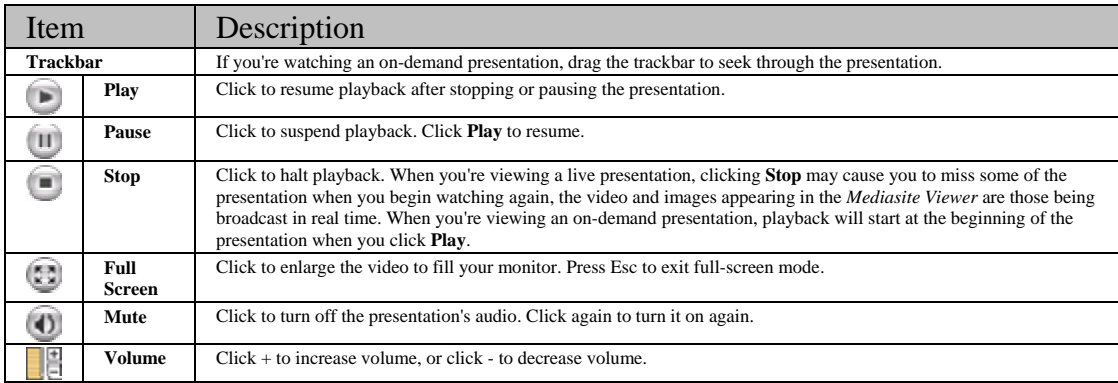

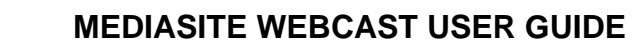

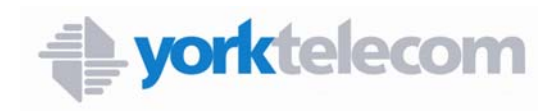

### **Slide show controls**

Use the buttons above the slide show to navigate the slide show, view a slide list, or enlarge the slide.

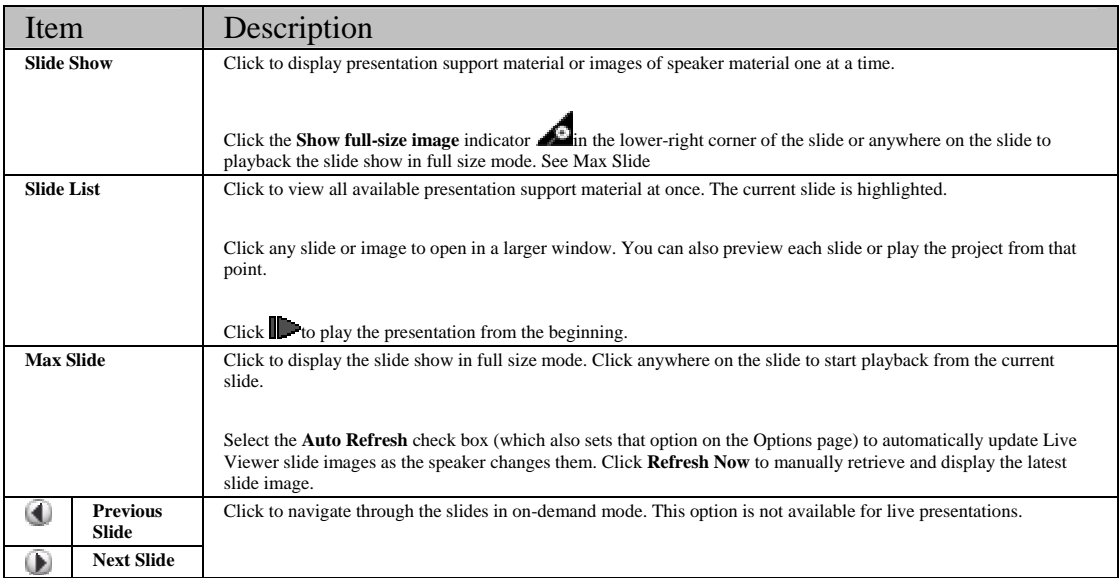

### **Slide text descriptions/closed captioning controls**

Use these controls to display slide text descriptions and closed captions. These controls are only available for presentations with closed captions and/or slide text descriptions added. Closed captioning is available only with Internet Explorer.

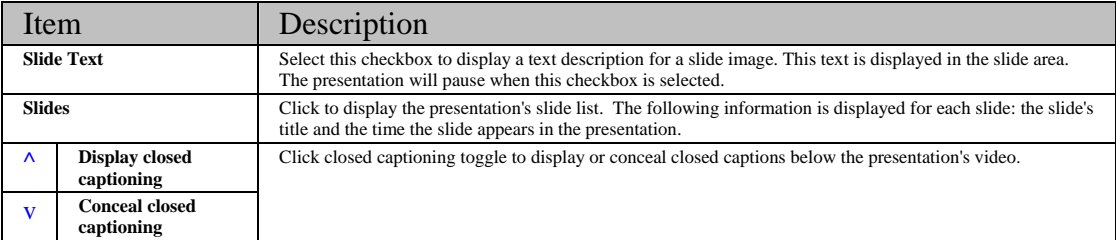

## **Mediasite Viewer Options**

The **Options** dialog box allows to you customize some of the *Mediasite Viewer* settings.

- 1. Click the **Options** button **in** the *Mediasite Viewer*. The **Options** dialog box will appear.
- 2. In the **Slide List** box, choose a setting from the drop-down list to indicate the number of slides you want to appear on a page. The fewer the number of slides you choose, the less time each page will take to load.

### **MEDIASITE WEBCAST USER GUIDE**

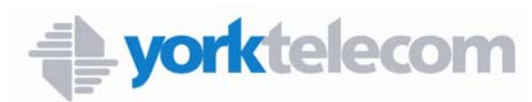

- 3. Select the **Auto Refresh Image** check box in the **Full Size Slide Show** section to automatically update slide images in the *Mediasite Viewer* as the speaker changes them. When the check box is cleared, you can click **Refresh Now** in the slide window to manually retrieve and display the latest slide image.
- 4. Click **OK** to save the changes, **Reset** to restore the default settings, or **Cancel** to exit the **Options** dialog box without making any changes.

# **Frequently Asked Questions**

#### **[What are the different ways in which presentations can be viewed?](javascript:kadovTextPopup(this))**

A presentation can be watched using the *Mediasite Viewer* in three different ways:

- 1) When broadcast live. A live broadcast is when you air a presentation live while it is being recorded. During a live broadcast, the *Mediasite Viewer* exhibits the following properties:
	- a. The **Ask** button may be enabled, however, whether this feature is used or not depends on the presenter's preferences.
	- b. The **Polls** button is enabled.
	- c. Navigation moving forward/backward in video and playback from a particular slide is disabled.
	- d. Pausing the video is disabled.
- 2) When played back as an on-demand presentation. An on-demand presentation is one that is played back at any time after it is recorded. Playing back an on-demand presentation is often referred to as replaying a presentation. During playback of an on-demand presentation, the *Mediasite Viewer* exhibits the following properties:
	- a. The **Ask** button is disabled.
	- b. The **Polls** button is enabled.
	- c. Navigation moving forward/backward in video and playback from a particular slide is enabled.
	- d. Pausing the video is enabled.
- 3) When played back as a stand-alone presentation. A standalone presentation is a recorded presentation that is self-contained and does not need servers for playback. This type of presentation can be played back from your local hard drive or a CD. During playback of a standalone presentation, the *Mediasite Viewer* exhibits the following properties:
	- a. The **Ask** button is disabled.
	- b. The **Polls** button is disabled.
	- c. Navigation moving forward/backward in video and playback from a particular slide is enabled.
	- d. Pausing the video is enabled.

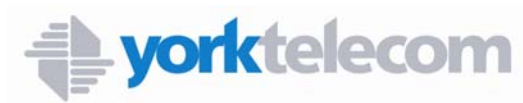

#### **Why don't I see any video in the video window?**

The presentation may be audio only, or you may not have the current version of Windows Media Player installed.

If viewing over a corporate network, it is possible that your network administrator is blocking access to certain elements required to view the streaming video webcast. Inform your network administrator or computer help desk that you wish to view a webcast's streaming video with Windows Media Player. The following network ports must be enabled: 80, 554, 1755.

#### **Why don't I hear audio?**

Webcast audio is intended to be heard through your computer's sound card and speakers, unlike other 'webinar' formats in which you might use your telephone to listen to the audio program while viewing an online presentation.

Your computer must have a sound card and speakers. Your speakers must be turned on. Check your Sound control panel in Windows to confirm that the computer volume is turned up and that the computer's sound is not muted.

#### **What should I do if I [don't have the correct version of Windows Media Player?](javascript:kadovTextPopup(this))**

To install the latest version of Windows Media Player, go to the [Windows Media](http://www.microsoft.com/windows/windowsmedia/download/default.asp) download site.